# HomeSeer WFTT07 Quick-Start Guide

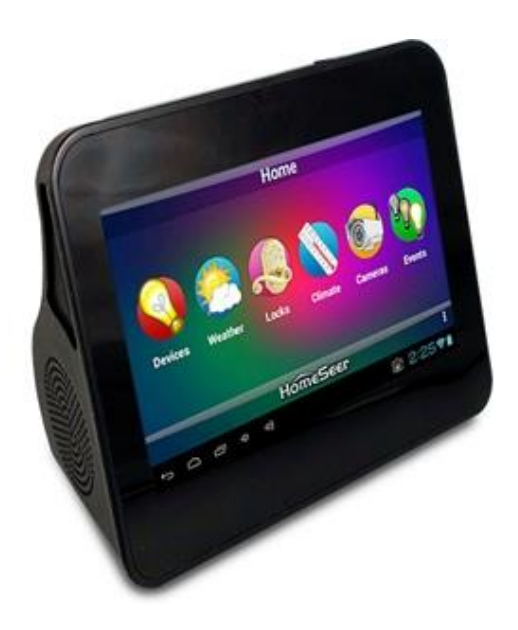

Congratulations on your purchase! Your Tabletop Touchscreen is ready to allow you to control your home! Please take a few minutes to read through this guide to familiarize yourself with the steps required to set up the Wi-Fi and HSTouch.

# STEP #1 - WFTT07 Initial Set-up

After you've created your Z-Wave network, you'll need to install your HomeTroller Zee. Follow these steps:

#### *HomeSeer WFTT07 Hardware Installation*

- a) Unpack the WFTT07, AC power supply, and rubber feet.
- b) Insert the USB cable into the AC adapter. Plug the AC adapter into the wall and then into the back of the WFTT07. (*Do not use the mini-USB cable for power)*
- c) Turn on the product by holding down the power button for 3 seconds, and then the screen will show the starting logo.

#### *Power on, Power off, Reset, and Hibernate*

- a) Power On: Turn on the device by holding down the power button for 3 seconds when the WFTT07 is off.
- b) Power Off: Holding the power button for seconds and click ok to power off when prompted on the screen.
- c) Reset: Hold the power button for 8 seconds to force the WFTT07 to turn off when the system has halted.
- d) Hibernate: Press the power button once to shut off the screen.

#### *Settings*

*Enter into the apps by clicking the upper right corner function button at the interface, and click 'Settings' to enter the settings list interface, as the following. To control the volume, there are on screen buttons on the bottom action bar to increase and decrease the volume.*

- a) *Wi-Fi*: turn on or turn off the wireless network connections, set and manage the wireless network access point.
- b) *Data usage*: show the data message when using a 3G communication card.
- c) *More*: include airplane mode, Ethernet, VPN, portable hotspot and mobile networks.
- d) *Sound*: set the volumes, silent mode, default notification, touch sounds, and screen lock sound.
- e) *Display*: set the brightness, wallpaper, auto-rotate screen, sleep, font size, accelerometer coordinate system, screen adaption, and smart backlight.
- f) *Storage:* query the total space, usage space and available space of system disk, and internal storage.
- g) *Battery:* show the battery message and status.
- h) *Apps:* query the downloaded apps, on SD card apps, running apps, and all apps.
- i) *Accounts & Sync:* users can add an email account and manage accounts synced to the WFTT07.
- j) *Location Services:* Google's location service, location, and Google Search.
- k) *Security:* set the screen lock, owner info, encrypt tablet, unknown sources, and others.
- l) *Language & Input:* set the system default language, input methods, text-to-speech output and pointer speed.
- m) *Backup & Reset:* backup or reset the WFTT07 data back to factory default.
- n) *Date & Time:* automatic time zone or set by yourself, use 24-hour format and select data format.
- o) *Accessibility:* set the system text size, auto-rotate screen, touch & hold delay, and install web scripts.
- p) *Developer Options:* set USB debug, pointer location, show touches, and others.
- q) *About Tablet:* information of system updates, status, version, and legal.

# STEP #2 – Wi-Fi Setup

In order to control your home, you will need to put your WFTT07 onto your WiFi network. Follow the instructions below to connect this to your network.

- a) Enter into the settings and turn on the Wi-Fi.
- b) Once the Wi-Fi list is populated, select your Wi-Fi network to connect to.
- c) Enter the password when prompted to.
- d) Once the network says 'Connected', go to your app drawer and open up 'Browser' to make sure you are connected to the internet.
- e) Once connected you can proceed to setting up the HSTouch Server & Client.

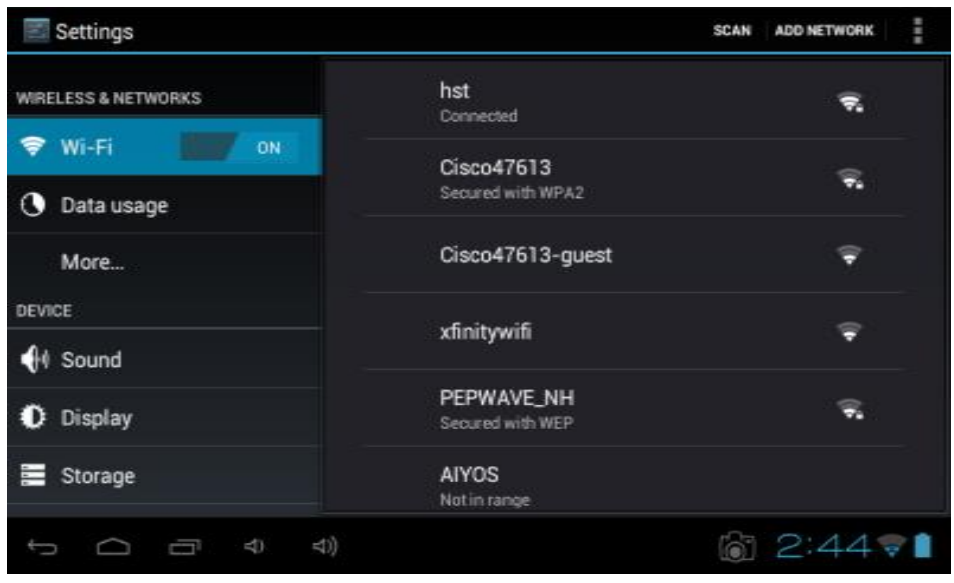

## STEP #3 – HSTouch Server Setup

After you have successfully connected to your Wi-Fi network, you will need to make sure HSTouch Server is properly set up before connecting the client to your HomeSeer system. This guide will assume that you have gone through the necessary steps to set up HomeSeer. Follow the instructions below to set up HSTouch Server.

- a) Go to the Plug-in's menu within your HomeSeer Web Control and click on *Manage*.
- b) If HSTouch Server is not installed follow these steps, otherwise skip to step f
- c) Click on *Additional Interfaces* to expand the plug-in updater.
- d) Scroll down to *User Interfaces* and expand that. Check the box next to *HomeSeer HSTouch Sever*.
- e) Scroll back up and click on *Download and Install*.
- f) Now that HSTouch Sever is installed we will need to enable it. Underneath the Enable column click on the red toggle. It should become green with a check mark in it.

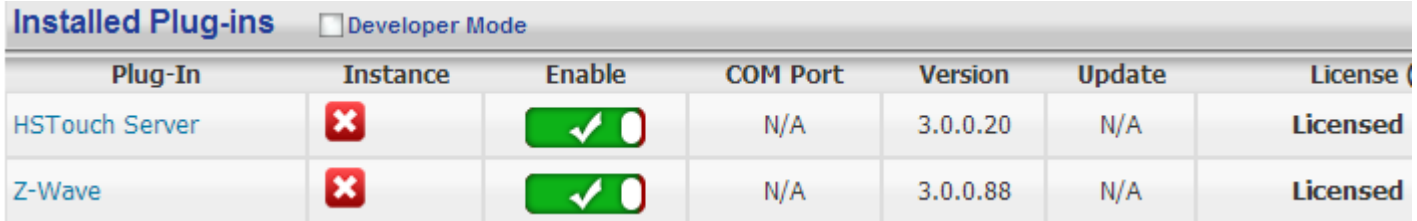

g) HSTouch Server is now enabled. You can now go into your WFTT07 to configure HSTouch.

# STEP #4 – HSTouch Client Setup

Here you will configure your settings and connect to your HomeSeer system to allow for control from your WFTT07. HSTouch will boot up automatically upon startup of the WFTT07. If you need to start the HSTouch app from the home

screen, go to the app drawer and select the HSTouch app. Follow the instructions below to set up the HSTouch Client.

- a) HSTouch will prompt you to select a server or settings. Click settings. *(The first launch will require an initial setup.)* A menu on the bottom right will pop up. Click Settings again. *(This menu can also be used to switch between servers, go to settings, or exit the app.)*
- b) Within the settings you are given multiple options. Servers 1-4 allow you to configure each server for different locations.
- c) Select the server you would like to have as your Home setup.
- d) Configure a Label for that HomeSeer system. Click *Address* to enter the IP Address or Domain of the HomeSeer System.
- e) Now that you have set up the connection address, go ahead and enter in your Username and Password for that server. There is no need to change the port.
- f) You can follow steps  $c$ -e for the remaining 3 connections.
- g) If you go back to the main settings screen, there are other options for setting up HSTouch.
- h) Connection Mode allows you to choose a default connection for each time you start HSTouch. (*HSTouch will no longer prompt to choose a connection at the beginning.*)
- i) *Dim Systembar* allows for the bottom systembar to be dimmed. *Font Scaling* allows for changing the scaling factor.
- j) *Auto Size* allows for auto-sizing of the project being used for the WFTT07. *Client Name* will allow you to change the name of the WFTT07 HSTouch Client. (*For use with HSTouch Designer*). *Zipcode* is used for weather.

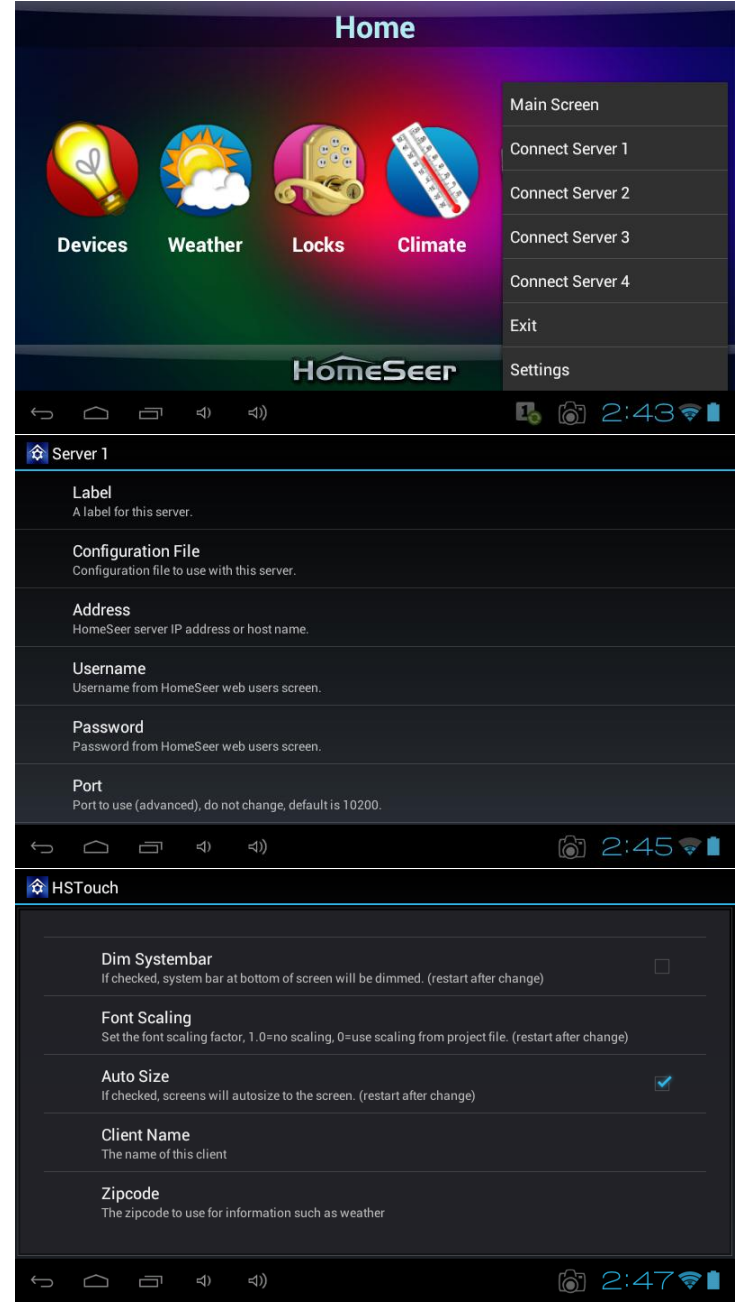

- k) Now that your Client has been set up, go back to the Main Screen and go to the settings menu on the bottom right. Click Exit. Now go to your app drawer and click HSTouch. This will allow for any changes to take place.
- l) You are now ready to control your home via your new HomeSeer WFTT07!

# **STEP #5** – Updating the HSTouch Client

HomeSeer will frequently put out updates to the HSTouch application. There are two methods available for updating the app. Follow the instructions below to update your HSTouch app.

### *Method 1*

- a) The APK for the HSTouch Android app will be posted to the HomeSeer Message Board (*board.homeseer.com*). You can go to the website via the WFTT07 and download the APK directly to the device.
- b) You can also download the APK to an SD card on a separate computer and then insert the SD card into the top right side of the WFTT07.
- c) Go to file manager and click on the SD card tab at the top. Select the HSTouch APK and begin the installation procedure. Select update when prompted.

#### *Method 2*

- a) Click on the Google Play Store within the app drawer. You will be required to log into your Google account. This will allow you to access the Play Store.
- b) You can now search for the HSTouch application and do an update from there.

#### *Troubleshooting Your HomeTroller Zee*

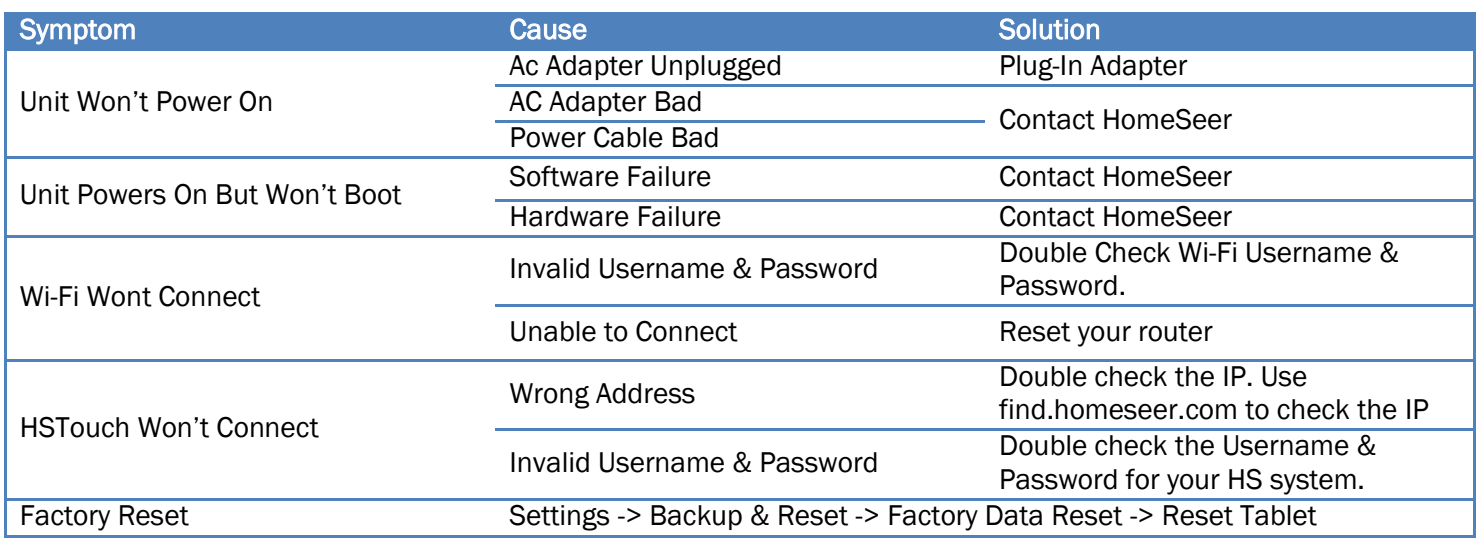

HomeSeer Technologies 10 Commerce Park North, Unit #10 Bedford, NH 03110 [www.homeseer.com](http://www.homeseer.com/) 603-471-2816